## **GARMIN.**

# BASECAMP<sup>™</sup> (PC)

Manual do proprietário

#### © 2015 Garmin Ltd. ou suas subsidiárias

Todos os direitos reservados. Em conformidade com as leis que regem os direitos autorais, o presente manual não pode ser copiado, parcial ou integralmente, sem o prévio consentimento por escrito da Garmin. A Garmin se reserva o direito de alterar ou melhorar seus produtos e fazer mudanças no conteúdo do presente manual sem a obrigação de notificar qualquer pessoa ou organização sobre tais alterações ou melhorias. Acesse [www.garmin.com](http://www.garmin.com) para conferir as atualizações mais recentes e obter mais informações sobre o uso do produto. Garmin® e o logotipo da Garmin são marcas comerciais da Garmin Ltd. ou de suas subsidiárias, registradas nos Estados Unidos da América e em outros países. BaseCamp™ e Garmin Express™ são marcas comerciais da Garmin Ltd. ou de suas subsidiárias. Essas marcas comerciais não podem ser usadas sem a permissão expressa da Garmin. YouTube™ é uma marca comercial da Google Inc. Outras marcas comerciais e nomes de marcas pertencem a seus respectivos proprietários.

### **Sumário**

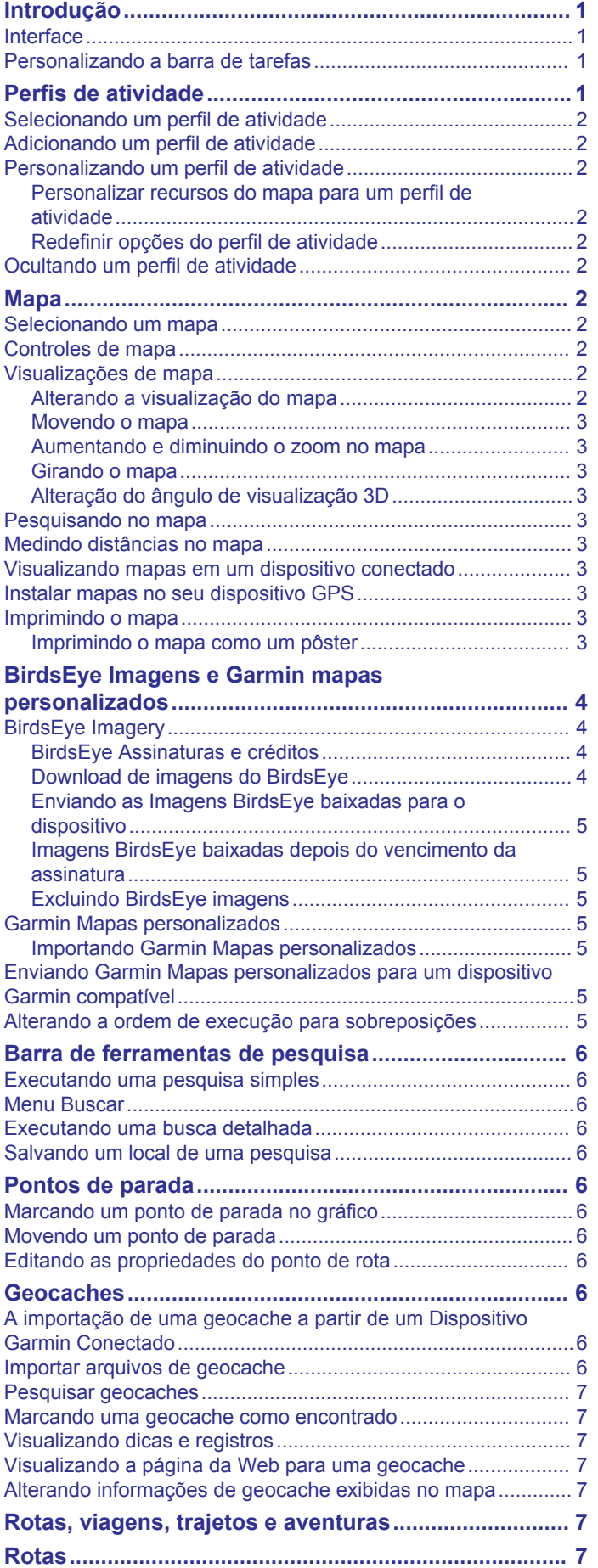

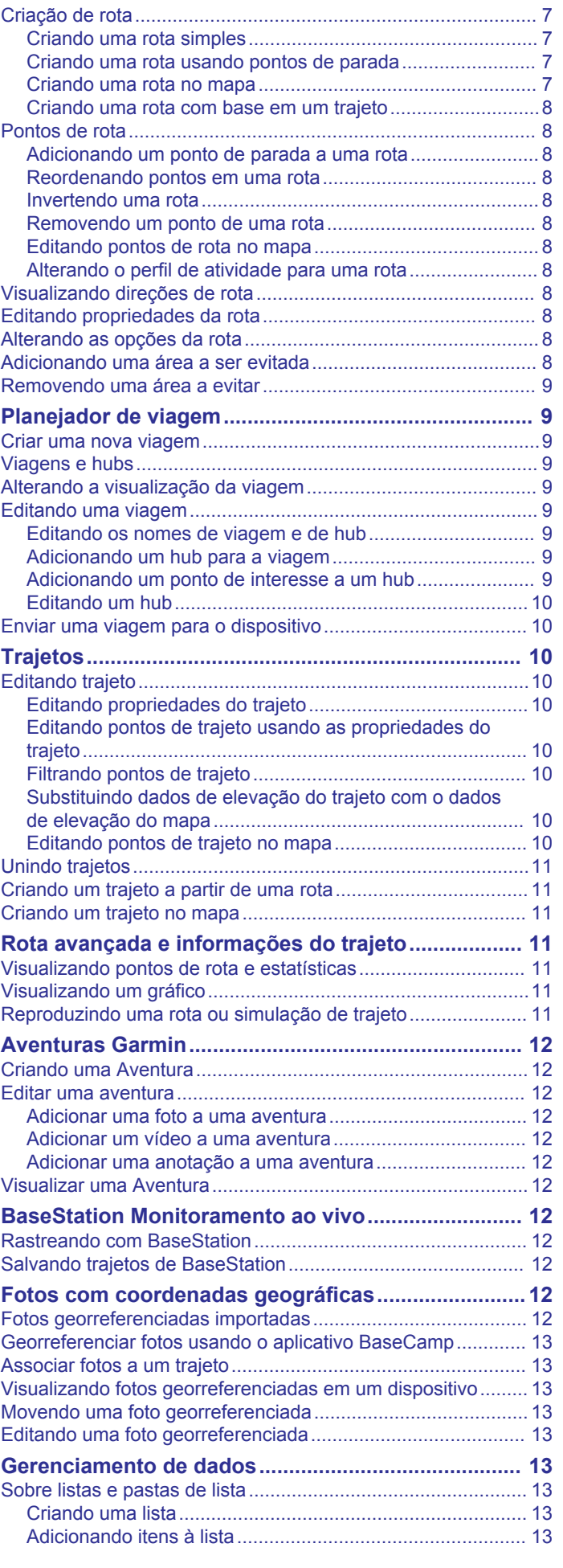

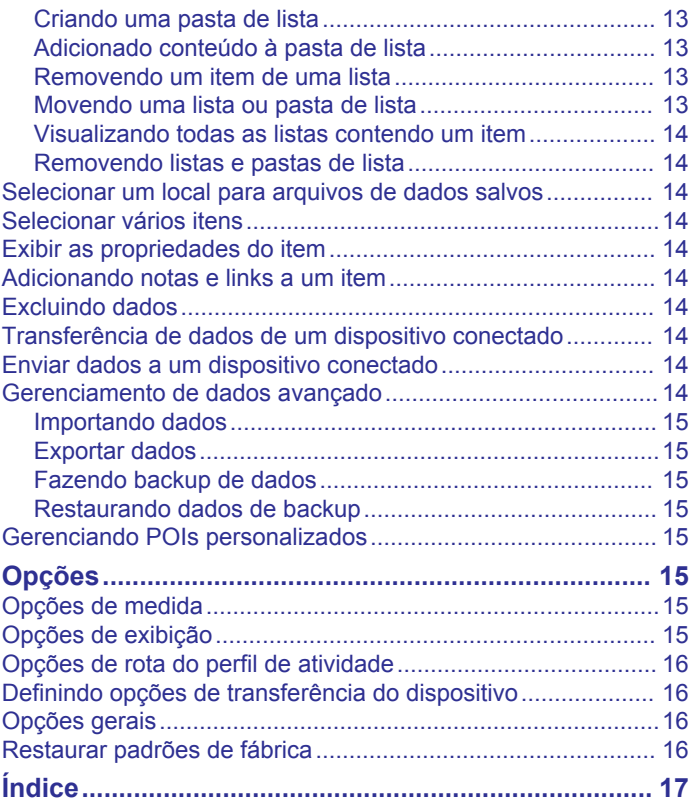

### **Introdução**

### <span id="page-4-0"></span>**Interface**

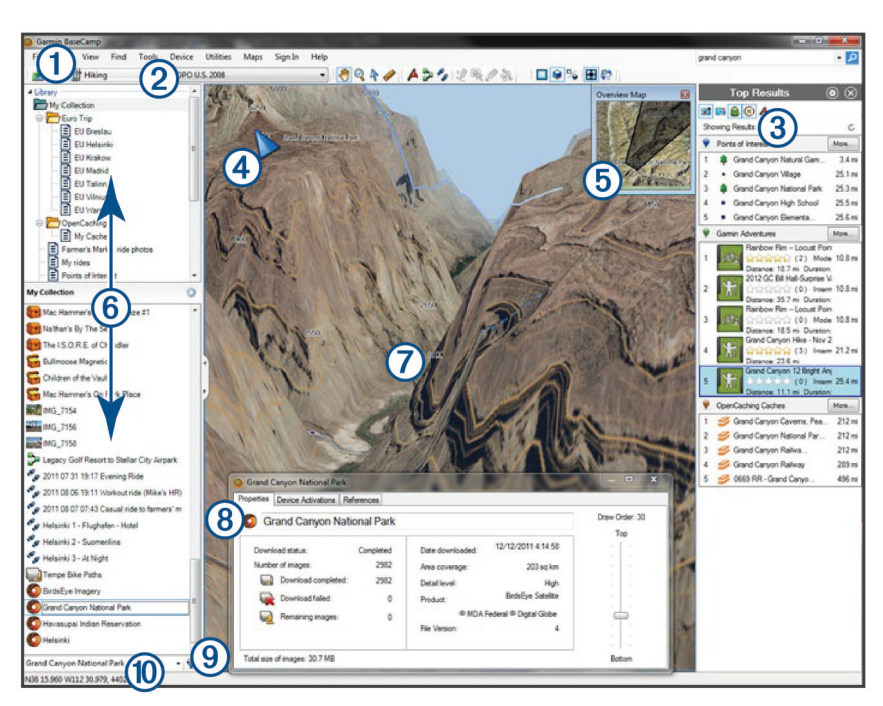

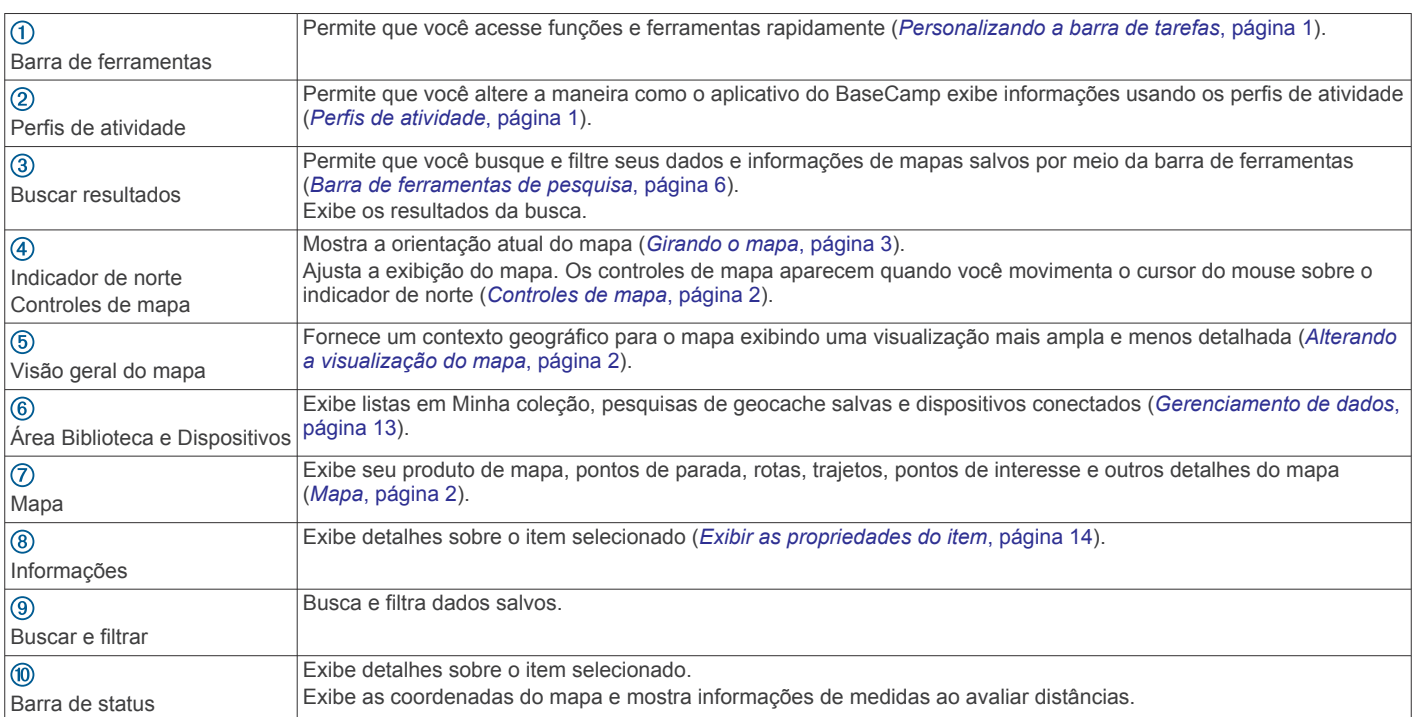

### **Personalizando a barra de tarefas**

É possível adicionar ou remover itens da barra de ferramentas, além de personalizar a aparência desses itens.

- Para adicionar itens à barra de ferramentas, selecione **Exibir**  > **Barras de ferramentas** e escolha um item que não esteja marcado.
- Para remover itens da barra de ferramentas, selecione **Exibir** > **Barras de ferramentas** e escolha um item que esteja marcado.
- Para mostrar a ferramenta de seleção na barra de ferramentas, selecione **Exibir** > **Barras de ferramentas** > **Mostrar ferramenta de seleção**.
- Para mostrar o nome do perfil de atividade atual, selecione **Exibir** > **Barras de ferramentas** > **Mostrar nome de perfis de atividade**.
- Para mover um item na barra de ferramentas, arraste-o para um local diferente.

### **Perfis de atividade**

É possível usar perfis de atividade para alterar rapidamente como o aplicativo BaseCamp apresenta as informações. Cada perfil de atividade armazena preferências de roteamento e exibição otimizadas para a atividade. É possível personalizar cada perfil de atividade ou criar novos perfis de atividade.

### <span id="page-5-0"></span>**Selecionando um perfil de atividade**

Na lista suspensa no perfil da atividade da barra de ferramentas, selecione um perfil.

Cada vez que você cria uma nova rota, ela será automaticamente definida como o perfil de atividade selecionado. É possível editar as propriedades de rota para alterar o perfil de atividade de uma rota (*[Editando](#page-11-0)  [propriedades da rota](#page-11-0)*, página 8).

### **Adicionando um perfil de atividade**

- **1** Na lista suspensa no perfil de atividade, selecione **Editar perfis de atividade**.
- 2 Selecione  $\textbf{L}$
- **3** Inserir um nome de atividade.
- **4** Selecione um tipo de atividade.
- **5** Selecione **OK**.
- **6** Selecione opções no perfil de atividades (*Personalizando um perfil de atividade*, página 2) (opcional).

### **Personalizando um perfil de atividade**

É possível ajustar a aparência do mapa e opções de rota para cada perfil de atividade. Nem todas as opções estão disponíveis para todos os perfis de atividade.

#### **Personalizar recursos do mapa para um perfil de atividade**

É possível personalizar os recursos que aparecem no mapa enquanto usa um perfil de atividade. É possível selecionar recursos diferentes para cada perfil de atividade. Por exemplo, em um perfil de trilha é possível mostrar linhas topográficas e ocultar as principais estradas.

- **1** Selecione **Editar** > **Opções** > **Perfil de atividade**.
- **2** Selecione um perfil de atividade na lista suspensa.
- **3** Na área **Mapear recursos de exibição**, selecione **Selecionar**.
- **4** Expanda as categorias para exibir os recursos disponíveis em cada categoria.
- **5** Marque a caixa de seleção ao lado de cada recurso ou categoria para exibi-lo no mapa.

#### **Redefinir opções do perfil de atividade**

É possível redefinir todas as opções de perfil de atividade para as configurações padrão.

- **1** Selecione **Editar** > **Opções** > **Perfil de atividade**.
- **2** Selecione um perfil de atividade na lista suspensa.
- **3** Selecione **Redefinir** > **OK**.

### **Ocultando um perfil de atividade**

É possível ocultar um perfil de atividade para que ele não apareça na lista suspensa de perfis selecionáveis.

- **1** Selecione **Editar** > **Opções** > **Perfil de atividade**.
- **2** Selecione um perfil de atividade na lista suspensa.
- **3** Selecione .
- **4** Selecione a marca de seleção **Oculto**.

### **Mapa**

O mapa básico contém as principais cidades e rodovias. Os outros produtos de mapa contêm informações adicionais, tais como ruas, endereços, pontos de interesse ou informações topográficas. Os dados de mapa aparecem somente se um mapa estiver instalado, desbloqueado e selecionado.

Você pode usar o aplicativo BaseCamp para exibir um mapa carregado em um dispositivo GPS compatível ou em um cartão

#### SD (*[Visualizando mapas em um dispositivo conectado](#page-6-0)*, [página 3](#page-6-0)).

É possível alterar a quantidade de detalhes visíveis no mapa ao personalizar as preferências do visor e outras características do mapa (*[Opções de exibição](#page-18-0)*, página 15).

### **Selecionando um mapa**

Antes de visualizar os dados do mapa, você deve desbloquear os produtos de mapa.

Produtos de mapa diferentes contêm tipos diferentes de dados de mapa. Se você tiver mais de um produto de mapa instalado no seu computador, ou tiver um dispositivo com mapas préinstalados conectado ao computador, poderá selecionar um produto de mapa para ser visualizado.

**OBSERVAÇÃO:** o produto de mapa selecionado afeta a forma como as rotas são criada e exibidas no mapa. Mapas que contenham informações de estradas e localização mais detalhadas devem ser selecionados quando trabalhar com rotas.

- **1** Selecione **Mapas**.
- **2** Selecione um produto de mapa instalado.

### **Controles de mapa**

Os controles de mapa aparecem quando você move o cursor pelo indicador de norte no canto superior esquerdo do mapa.

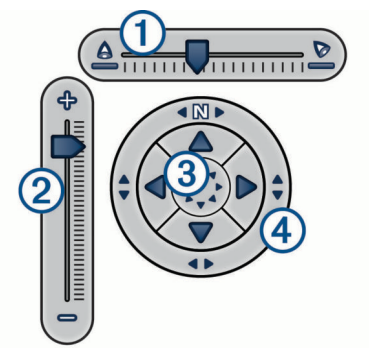

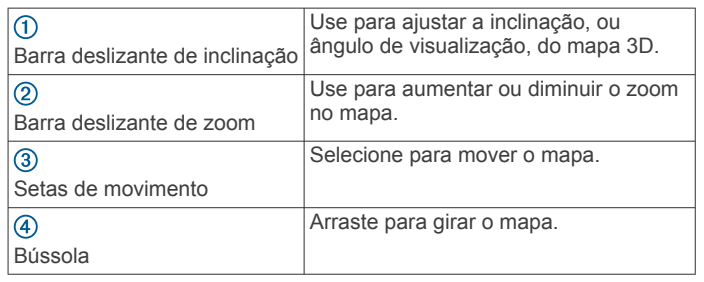

### **Visualizações de mapa**

Com o aplicativo BaseCamp, é possível visualizar o mapa em 2D, 3D ou ambas as visualizações.

A visão geral do mapa fornece uma visão mais ampla e com menos detalhes. É possível exibir ou ocultar a visão geral do mapa, ou movê-la para qualquer lugar na exibição do mapa principal.

#### **Alterando a visualização do mapa**

- **1** Selecione **Exibir** > **Visualizações de mapa**.
- **2** Selecione uma opção:
	- Para mostrar ou ocultar o mapa de visão geral, selecione **Visão geral do mapa** .
	- Para exibir o mapa em vista bidimensional, de cima para baixo, selecione **Mapa 2D**.
	- Para exibir o mapa na vista tridimensional ajustável, selecione **Mapa 3D**.

<span id="page-6-0"></span>• Para exibir os mapas bidimensionais e tridimensionais lado a lado, selecione **Ambos**.

**DICA:** é possível personalizar as opções de exibição para alterar o modo como as informações são exibidas no mapa (*[Opções de exibição](#page-18-0)*, página 15).

#### **Movendo o mapa**

- Selecione **Ferramentas** > **Mover** e arraste o mapa.
- Arraste a visão geral do mapa. O retângulo sombreado na Visão geral do mapa representa a área exibida no mapa.

#### **Aumentando e diminuindo o zoom no mapa**

- **1** Selecione **Ferramentas** > **Zoom**.
- **2** Selecione uma opção:
	- Clique em um ponto no mapa para aplicar mais zoom.
	- Clique com o botão direito em um ponto no mapa para aplicar menos zoom.
	- Use a roda de rolagem do mouse para dar mais ou menos zoom.
	- Arraste pelo mapa para aplicar mais zoom em uma área.

#### **Girando o mapa**

Você pode girar o mapa em vista 2D.

- **1** Selecione **Ferramentas** > **Mover**.
- **2** Clique com o botão direito no mapa e arraste-o para a esquerda ou para a direita.
- **3** Selecione **Exibir** > **Alinhar do norte para cima** para retornar à orientação do mapa com o norte para cima.

#### **Alteração do ângulo de visualização 3D**

Para ajustar o ângulo de visualização do mapa, é preciso ativar a vista 3D do mapa (*[Alterando a visualização do mapa](#page-5-0)*, [página 2\)](#page-5-0).

- **1** Selecione **Ferramentas** > **Mover**.
- **2** Clique com o botão direito no mapa e arraste-o para cima, para baixo, para a esquerda ou para a direita.
- **3** Selecione **Exibir** > **Alinhar do norte para cima** para retornar à orientação do mapa com o norte para cima.

### **Pesquisando no mapa**

É possível exibir mais informações sobre objetos e executar várias ações diretamente no mapa. As ações disponíveis mudam com base nos recursos do mapa e nos itens próximos ao cursor.

Selecione **Ferramentas** > **Mover**.

- Passe o mouse sobre uma área ou item do mapa para exibir mais informações sobre a área ou o item.
- Clique com o botão direito do mouse sobre uma área ou item do mapa para exibir uma lista de opções disponíveis.

### **Medindo distâncias no mapa**

Você pode medir a distância, a direção e a área entre dois ou mais pontos no mapa.

- **1** Selecione **Ferramentas** > **Medição**.
- **2** Selecione um ponto de partida no mapa.
- **3** Selecione um segundo ponto para marcar um segmento a ser medido.

Aparecerá uma linha entre os dois pontos, e essa informação aparecerá no mapa.

- A distância entre os dois pontos.
- A direção do primeiro para o segundo ponto.
- **4** Selecione outros pontos para adicionar segmentos.

Aparecerá uma linha entre os dois próximos pontos, e a área compreendida entre o primeiro e o último pontos ficará

sombreada para indicar a medida da área. Essa informação é exibida no mapa.

- A distância total do primeiro ao último ponto.
- A direção do primeiro para o último ponto.
- A área total contida pelos segmentos.
- **5** Selecione **Esc** no teclado para limpar todos os segmentos do mapa e começar de novo.

### **Visualizando mapas em um dispositivo conectado**

Você pode usar o aplicativo BaseCamp para exibir um mapa carregado em um dispositivo GPS compatível ou em um cartão SD.

**1** Conecte um dispositivo GPS ou um leitor de cartão SD em seu computador.

Para obter mais informações, consulte o manual do proprietário do seu dispositivo.

O nome do dispositivo ou cartão SD aparecerá na área Biblioteca e Dispositivos.

**2** Selecione **Mapas** e selecione um mapa.

### **Instalar mapas no seu dispositivo GPS**

É possível instalar mapas detalhados que você desbloqueou no aplicativo BaseCamp no seu dispositivo GPS Garmin® compatível. Não é possível instalar mapas que o aplicativo BaseCamp esteja lendo de um dispositivo conectado ou de um cartão SD.

**1** Conecte o dispositivo ao computador.

Para obter mais informações sobre como conectar o dispositivo, consulte o Manual do proprietário.

O nome do seu dispositivo aparece na área Biblioteca e Dispositivos.

- **2** Clique com o botão direito na pasta **Armazenamento interno**, embaixo do nome do dispositivo.
- **3** Selecione **Instalar mapas**.
- **4** Siga as instruções na tela.

### **Imprimindo o mapa**

Você pode imprimir uma área do mapa em uma única página.

- **1** Localize uma área no mapa.
- **2** Se for necessário, aplique zoom no local.
- **3** Selecione **Arquivo** > **Imprimir**.
- **4** Selecione uma opção:
	- Para ajustar o nível de zoom da área a ser impressa, use as ferramentas de zoom.
	- Para mover a área do mapa a ser impressa, arraste o mapa.
- **5** Clique em **Configuração da página** para alterar as configurações da página, como orientação e tamanho do papel (opcional).
- **6** Selecione **Impressora** para alterar a impressora (opcional).
- **7** Selecione **Imprimir**.

#### **Imprimindo o mapa como um pôster**

É possível imprimir uma área do mapa em várias páginas para criar uma impressão de pôster.

- **1** Localize uma área no mapa.
- **2** Se for necessário, aplique zoom no local.
- **3** Selecione **Arquivo** > **Imprimir**.
- **4** Selecione **Configuração da página**.
- <span id="page-7-0"></span>**5** Dentro da área **Configuração de página**, selecione as linhas e colunas para definir o número de páginas e o layout de impressão do pôster.
- **6** Altere as preferências de página, como margens, orientação e tamanho do papel (opcional).
- **7** Selecione **OK**.
- **8** Selecione uma opção:
	- Para ajustar o nível de zoom da área a ser impressa, use as ferramentas de zoom.
	- Para mover a área do mapa a ser impressa, arraste o mapa.

**9** Selecione **Impressora** para alterar a impressora (opcional). **10**Selecione **Imprimir**.

### **BirdsEye Imagens e Garmin mapas personalizados**

Você pode baixar ou importar informações adicionais de mapas, chamadas "sobreposições", que podem ser exibidas no mapa. Você pode salvar as sobreposições, como BirdsEye Satellite Imagery, no computador ou em um dispositivo Garmin compatível. Você pode gerenciar dados de sobreposições da mesma forma que com outros dados, incluindo transferir sobreposições para e a partir de dispositivos Garmin compatíveis, organizando-as em listas (*[Sobre listas e pastas de](#page-16-0)  lista*[, página 13\)](#page-16-0)..

### **BirdsEye Imagery**

BirdsEye imagery proporciona imagens de mapas de alta resolução, para download, incluindo imagens de satélite detalhadas e mapas topográficos baseados em raster. Você pode usar o aplicativo BaseCamp para fazer o download do BirdsEye imagery no computador, exibir imagens no computador e transferir imagens para seu dispositivo Garmin compatível.

### **BirdsEye Assinaturas e créditos**

O dispositivo precisa ter uma assinatura do BirdsEye ativa ou créditos para fazer baixar e usar as imagens do BirdsEye. Para adquirir uma assinatura ou créditos para produtos BirdsEye disponíveis na sua região, vá para [garmin.com/birdseye](http://garmin.com/birdseye).

Produtos BirdsEye Satellite Imagery e BirdsEye TOPO Raster fornecem download ilimitado de imagens durante o período de assinatura. Cada assinatura é associada a um único dispositivo. Para produtos que exigem assinatura, as imagens baixadas não podem ser transferidas para o dispositivo depois que a assinatura daquele dispositivo expirar.

Produtos BirdsEye Select Raster fornecem créditos para download limitado de imagens. Cada crédito permite fazer o download de um quilômetro quadrado de imagens. Imagens baixadas com o uso de créditos não expiram, e é possível transferi-las para o dispositivo associado aos créditos durante a vida útil do dispositivo. A quantidade de créditos incluídos varia de acordo com o produto. Todos os créditos devem ser usados durante o prazo especificado na página do produto. Imagens baixadas com o uso de créditos estão associadas a somente um dispositivo e não podem ser restauradas, se excluídas do dispositivo e do computador.

### *Produtos BirdsEye*

Vários produtos BirdsEye estão disponíveis.

- **BirdsEye Satellite Imagery**: fornece imagens de satélite detalhadas, do mundo inteiro. Este produto oferece uma assinatura de um ano para download ilimitado de imagens.
- **BirdsEye Select Raster**: fornece mapas baseados em raster com contornos do terreno e pontos de interesse. Há imagens disponíveis para várias regiões da Europa. Este produto oferece créditos para download limitado de imagens.

**BirdsEye TOPO Raster**: fornece mapas topográficos baseados em raster do U.S. Geological Survey (USGS) e do National Research Council (NRC). As imagens estão disponíveis nos Estados Unidos e Canadá. Este produto oferece uma assinatura de um ano para download ilimitado de imagens.

#### *Ativar produtos BirdsEye usando o BaseCamp*

Antes de ativar produtos BirdsEye usando o aplicativo BaseCamp, você deve registrar o seu dispositivo no Garmin Express™ [\(www.garmin.com/express](https://www.garmin.com/express)).

Depois de adquirir um produto BirdsEye, é preciso ativá-lo e associar a assinatura ou os créditos ao seu dispositivo. Você pode ativar o produto usando o aplicativo BaseCamp.

**OBSERVAÇÃO:** se uma assinatura do BirdsEye estiver incluída no dispositivo, ela já estará associada ao dispositivo, e não será necessário ativá-lo.

**1** Acesse [www.garmin.com/basecamp](https://www.garmin.com/basecamp) para fazer download e instalar o aplicativo BaseCamp.

**OBSERVAÇÃO:** se o aplicativo BaseCamp já estiver instalado, poderá ser necessário atualizá-lo para a versão mais recente.

**2** Inicie o aplicativo BaseCamp e conecte o dispositivo ao computador.

O nome do seu dispositivo aparece na área Biblioteca e Dispositivos.

- **3** Selecione **BirdsEye** > **Fazer download do BirdsEye Imagery**.
- **4** Na lista suspensa, selecione o dispositivo a ser associado à assinatura ou aos créditos e selecione **Avançar**.

**OBSERVAÇÃO:** é possível associar somente um dispositivo ao seu produto BirdsEye. Depois de associar o dispositivo, não será possível transferir a assinatura nem os créditos para um dispositivo diferente. Você pode usar o produto BirdsEye em diversos dispositivos adquirindo assinaturas ou créditos adicionais.

- **5** Selecione uma opção:
	- Para ativar uma assinatura, selecione **Onde está minha assinatura?**.
	- Para ativar os créditos, selecione **Onde está meu crédito?**.
- **6** Insira suas credenciais de login da conta do Garmin e selecione **Avançar**.
- **7** Selecione o produto BirdsEye a ser ativado e selecione **Ativar**.

**OBSERVAÇÃO:** o produto BirdsEye mais recente adquirido aparece. Poderá ser necessário selecionar um produto diferente na lista suspensa.

O produto BirdsEye é ativado, e a assinatura ou os créditos serão associados ao dispositivo. Após a ativação, você pode fazer download das imagens do BirdsEye.

### **Download de imagens do BirdsEye**

Para fazer o download e usar as imagens do BirdsEye, o dispositivo precisa ter uma assinatura ativa ou créditos. Você pode fazer download das imagens do BirdsEye no computador e em um dispositivo Garmin compatível.

- **1** Inicie o aplicativo BaseCamp e conecte o dispositivo ao computador.
- **2** Selecione **Minha coleção** ou uma lista à qual o arquivo de download imagens possa ser adicionado.
- **3** Selecione **BirdsEye** > **Fazer download do BirdsEye Imagery**.

**DICA:** você também pode baixar arquivos de imagens do BirdsEye de áreas situadas na proximidade de um ou mais itens salvos clicando com o botão direito no item e selecionando **Criar BirdsEye Imagery a partir da seleção**.

- <span id="page-8-0"></span>**4** Selecione um dispositivo na lista suspensa **Dispositivos disponíveis** e selecione **Avançar**.
- **5** Selecione um produto na lista suspensa **Produto** e selecione **Avançar**.
- **6** Digite um nome para o arquivo de download das imagens.
- **7** Selecione uma opção para definir a área do mapa que você precisa fazer o download das imagens:
	- Para selecionar uma área retangular no mapa, selecione  $\mathbb{R}^n$
	- Para selecionar uma área de formato livre, selecione  $\mathcal{P}$ .
	- Para mostrar a área selecionada no mapa, selecione ...
- **8** Selecione uma opção de qualidade de imagem na lista suspensa **Nível de detalhes**.

O tamanho estimado do arquivo é exibido para a qualidade da imagem selecionada. Se estiver copiando as imagens para o dispositivo, verifique se o dispositivo tem espaço de armazenamento suficiente para o arquivo de imagens.

- **9** Selecione **Download**.
- **10**Se necessário, clique duas vezes no nome do novo download imagens do BirdsEye para visualizar detalhes adicionais.

Uma barra de progresso na guia Propriedades indica o progresso da transferência de dados.

**11**Selecione a caixa de seleção **Copiar imagens para dispositivo após download** para copiar o arquivo de imagens para o dispositivo imediatamente após o download (opcional).

**12**Selecione **Concluir**.

#### **Enviando as Imagens BirdsEye baixadas para o dispositivo**

Antes de enviar BirdsEye imagens para o dispositivo, você deve baixar as imagens para o seu computador e o dispositivo tem de ter espaço livre em disco suficiente para o arquivo de imagens.

Você pode enviar os arquivos de imagens BirdsEye baixados para um dispositivo Garmin compatível com uma assinatura ativa para aquele tipo de imagens. Os arquivos de imagem baixados usando créditos podem ser enviados apenas para o dispositivo para o qual foram ativados e baixados.

**1** Conecte o dispositivo ao computador.

Seu dispositivo aparece na lista de dispositivos.

- **2** Clique com o botão direito no arquivo de imagens baixado e selecione **Enviar para**.
- **3** Selecione uma pasta no seu dispositivo e selecione **OK**. Uma barra de progresso indica o progresso de transferência de dados.

### **Imagens BirdsEye baixadas depois do vencimento da assinatura**

Para produtos que exigem assinatura, as imagens baixadas não podem ser transferidas para o dispositivo depois que a assinatura daquele dispositivo expirar. Você pode continuar a usar as imagens armazenadas no dispositivo, desde que você não as exclua do dispositivo. Se você tiver baixado imagens para seu computador, você pode continuar a vê-las utilizando o aplicativo BaseCamp, mas você pode transferí-las apenas para dispositivos com uma assinatura ativa para esse tipo de imagens.

Imagens baixadas com o uso de créditos não expiram, e é possível transferi-las para o dispositivo associado aos créditos durante a vida útil do dispositivo.

### **Excluindo BirdsEye imagens**

#### *AVISO*

Imagens BirdsEyeexcluídas não podem ser restauradas.

- Se você excluir imagens baixadas usando créditos, você deve gastar créditos adicionais para fazer o download novamente.
- Se você excluir as imagens com base na assinatura do seu dispositivo, você não pode transferir as imagens de volta para o seu dispositivo depois que assinatura do dispositivo expirar.

Você pode utilizar o aplicativo BaseCamp para BirdsEye excluir imagens do seu dispositivo ou computador.

Clique com o botão direito na imagem para excluir e selecione **Excluir**.

As imagens são excluídas do local selecionado. Excluir imagens do seu computador não exclui as imagens do dispositivo.

### **Garmin Mapas personalizados**

GarminOs mapas personalizados fornecem imagens, tais como fotografia de satélite, mapas de parques ou outras informações que podem ser exibidas no mapa como uma sobreposição.

Você pode fazer o download de Garmin Mapas personalizados no Garmin Fórum de mapas personalizados ou outros sites da Web. Você pode também criar seus próprios Garmin Mapas personalizados da Garmin. Acesse [garmin.com/custommaps](http://garmin.com/custommaps) para obter mais informações.

### **Importando Garmin Mapas personalizados**

Você pode importar Garmin Mapas personalizados, incluindo sobreposições KML e arquivos de sobreposição KMZ. Você pode também enviar Garmin Mapas personalizados para dispositivos Garmin compatíveis.

Você pode fazer o download dos Garmin Mapas personalizados a partir do Garmin Fórum de mapas personalizados ou a partir de outros sites da Web. Você pode também criar seus próprios Garmin Mapas personalizados da Garmin. Acesse [garmin.com](http://garmin.com/custommaps) [/custommaps](http://garmin.com/custommaps) para obter mais informações.

- **1** Faça o download de um mapa personalizado para o seu computador.
- **2** Selecione um local para o arquivo de mapa salvo (*[Selecionar](#page-17-0) [um local para arquivos de dados salvos](#page-17-0)*, página 14).
- **3** Selecione **Arquivo** > **Importar em '[Nome]'**.
- **4** Selecione o arquivo de mapa personalizado e selecione **Abrir**.

O mapa personalizado é salvo como uma sobreposição.

### **Enviando Garmin Mapas personalizados para um dispositivo Garmin compatível**

- **1** Clique com o botão direito em uma sobreposição.
- **2** Selecione **Enviar para**, e selecione um dispositivo.

### **Alterando a ordem de execução para sobreposições**

Você pode definir a ordem de execução para BirdsEye Imagens, Garmin Mapas personalizados e outras sobreposições para alterar o modo como as sobreposições estão posicionadas uma em cima da outra no mapa.

**OBSERVAÇÃO:** este recurso não está disponível para todas as sobreposições.

- **1** Clique duas vezes em uma sobreposição.
- **2** Use a barra deslizante para ajustar o pedido de desenho.

<span id="page-9-0"></span>As sobreposições com uma configuração de maior execução aparecem na parte superior das sobreposições com uma configuração de ordem de execução inferior.

### **Barra de ferramentas de pesquisa**

A barra de ferramenta de pesquisa permite pesquisar locais. Você pode pesquisar dados de usuário, dados do mapa e algumas fontes on-line.

### **Executando uma pesquisa simples**

Por padrão, a barra de pesquisa mostra os resultados da pesquisa começando com os locais mais próximos do centro do mapa.

- **1** Selecione um local para pesquisa.
- **2** Na barra de ferramentas de pesquisa, digite o nome do ponto de interesse, endereço ou dados do usuário para encontrar e aperte **Enter** em seu teclado.

### **Menu Buscar**

O menu Buscar funciona com a barra de ferramentas Localizar para ajudá-lo a encontrar itens rapidamente. Você também pode usar o menu Localizar para encontrar coordenadas no mapa.

### **Executando uma busca detalhada**

- **1** Selecione **Localizar** > **Localizar opções**.
- **2** Insira um termo.
- **3** Selecione o tipo de pesquisa.
- **4** Selecione **Mais opções** para refirnar os resultados da pesquisa (opcional).
- **5** Selecione **Localizar**.

### **Salvando um local de uma pesquisa**

- **1** Pesquisar um local (*Executando uma busca detalhada*, página 6).
- **2** Selecione um local a partir dos resultados de pesquisa. As informações de localização aparecem no mapa.
- **3** Selecione uma lista ou selecione **Minha coleção**.
- **4** Selecione uma opção:
	- Arraste um item dos resultados da pesquisa para a lista.
	- Selecione  $\blacktriangleright$  a partir das informações do local no mapa.

### **Pontos de parada**

Pontos de parada são locais gravados e armazenados no seu dispositivo. Os pontos de parada podem marcar onde você está, para onde vai, ou onde você esteve. Você pode adicionar detalhes sobre a localização, como nome, elevação e profundidade.

### **Marcando um ponto de parada no gráfico**

Você pode marcar qualquer ponto ponto de parada no mapa como ponto de parada. Os pontos de parada são salvos automaticamente.

- **1** Selecione um local para o ponto de parada salvo (*[Selecionar](#page-17-0) [um local para arquivos de dados salvos](#page-17-0)*, página 14).
- **2** Selecione **Ferramentas** > **Parada**.
- **3** Selecione um local no mapa para marcar um ponto de parada.

O ponto de parada é salvo.

### **Movendo um ponto de parada**

**1** Selecione um ponto de parada.

**OBSERVAÇÃO:** se o mapa não centralizar o ponto de parada, clique com o botão direito no ponto de parada e selecione Mostrar no mapa.

- **2** Selecione **Ferramentas** > **Mover ponto**.
- **3** Arraste o ponto de parada para um novo local.

**DICA:** você também pode mover um ponto de parada alterando as coordenadas nas propriedades no ponto de parada (*Editando as propriedades do ponto de rota*, página 6).

### **Editando as propriedades do ponto de rota**

Você pode alterar as propriedades de um ponto de parada, tais como o nome, as coordenadas e o símbolo. As alterações nas propriedades do ponto de parada são salvas automaticamente.

- **1** Clique duas vezes em um ponto de parada.
- **2** Selecione uma opção:
	- Para editar o nome do ponto de parada, selecione **Nome**  e digite um nome.
	- Para editar o símbolo do ponto de parada e como o ponto de parada é apresentado no mapa, selecione **Exibir**.
	- Para editar as coordenadas do ponto de parada, selecione **Posição**, e insira novas coordenadas.
	- Para editar a elevação do ponto de parada, selecione **Elevação**, e insira um elevação.
	- Para editar a profundidade do ponto de parada, selecione **Profundidade**, e insira uma profundidade.
	- Para adicionar um raio de alerta de proximidade ao ponto de parada, selecione **Proximidade** e insira uma distância.
	- Para gravar uma temperatura de ponto de parada, selecione **Temperatura**, e insira uma temperatura.
	- Para editar o mapa e as informações de contato para o ponto de parada, selecione **Cidade**, **Estado**, **CEP**, **País**, pi **Número de telefone**, e insira as informações de contato.

### **Geocaches**

Geocaching é uma atividade na qual os participantes ocultam ou pesquisam caches ocultos. Um geocache contém coordenadas, dicas, registros e outras informações para um cache. Vá para [geocaching.com](https://www.geocaching.com/play) para baixar geocaches.

Não é possível pesquisar ou criar geocaches no aplicativo BaseCamp. Você pode transferir um geocache a partir de um Garmin dispositivo conectado ou importar um arquivo de geocache que você baixou de [geocaching.com](https://www.geocaching.com/play). Indica uma geocache na área de Biblioteca e Dispositivos e no mapa.

### **A importação de uma geocache a partir de um Dispositivo Garmin Conectado**

Antes de importar uma geocache para Minha coleção, você deve ter uma geocache carregada em seu dispositivo Garmin GPS.

- **1** Conecte um dispositivo Garmin GPS que contém dados de geocache para o seu computador.
- **2** Transferir os dados de geocache do dispositivo (*[Transferência de dados de um dispositivo conectado](#page-17-0)*, [página 14](#page-17-0)).

### **Importar arquivos de geocache**

- **1** Acesse [geocaching.com](https://www.geocaching.com/play).
- **2** Baixe um ou mais arquivos de geocache para o seu computador.
- <span id="page-10-0"></span>**3** Selecione uma localização para os arquivos de geocache (*[Selecionar um local para arquivos de dados salvos](#page-17-0)*, [página 14\)](#page-17-0).
- **4** Selecione **Arquivo** > **Importar em '[Nome]'**.
- **5** Selecione os arquivos de geocache baixados e selecione **Abrir**.

### **Pesquisar geocaches**

Para poder procurar geocaches, faça o download de um geocache em [geocaching.com](https://www.geocaching.com/play) e importe para o aplicativo BaseCamp.

- **1** Pesquise geocaches (*[Executando uma busca detalhada](#page-9-0)*, [página 6\)](#page-9-0).
- **2** Selecione um geocache. Um balão de informações aparece no mapa, mostrando o geocache.

### **Marcando uma geocache como encontrado**

Você pode marcar geocaches para manter o controle dos geocaches encontrados. Ao marcar uma geocache como encontrado em seu dispositivo, a geocache será automaticamente atualizada no aplicativo BaseCamp a próxima vez que você conectar seu dispositivo.

**1** Clique duas vezes em uma geocache.

2 Selecione **1** 

O ícone da geocache muda para

### **Visualizando dicas e registros**

Uma dica de geocache pode ser incluída pelo criador da geocache e oferece informações adicionais para ajudá-lo a localizar a geocache. Os registros de geocache podem conter comentários de outras pessoas que pesquisaram a geocache.

- **1** Clique duas vezes em uma geocache.
- **2** Selecione uma opção:
	- Para visualizar as dicas, selecione **Descriptografar**.
	- Para visualizar os registros, selecione **Armazenar logs em cache**.

### **Visualizando a página da Web para uma geocache**

Você pode visualizar a página da Web na qual a geocache foi originalmente publicada.

- **1** Clique duas vezes em uma geocache.
- **2** Selecione o ID da geocache.

Seu navegador da Web padrão abre para a página associada à ID de geocache.

### **Alterando informações de geocache exibidas no mapa**

- **1** Clique duas vezes em um geocache.
- **2** Na lista suspensa, selecione uma opção para exibir apenas o símbolo, o símbolo e o nome ou o símbolo e o código de identificação associado à geocache.

### **Rotas, viagens, trajetos e aventuras**

O aplicativo BaseCamp usa rotas, viagens, trajetos e aventuras para mostrar onde você esteve e ajudá-lo a planejar aonde deseja ir.

- Uma rota é uma sequência de pontos de parada ou locais que orienta você ao seu destino final (*Rotas*, página 7).
- Uma viagem é um itinerário que inclui um local de partida, um destino, horários de chegada e partida e a quantidade de

tempo que você pretende passar se deslocando a cada dia (*[Planejador de viagem](#page-12-0)*, página 9).

- Um trajeto é um registro do seu caminho. O registro do trajeto contém informações sobre pontos ao longo do caminho registrado, incluindo hora, localização e elevação de cada ponto (*Trajetos*[, página 10](#page-13-0)).
- Uma aventura é um conjunto de itens, como registros de trajetos, pontos de parada, imagens e vídeos que ilustram suas viagens (*[Aventuras Garmin](#page-15-0)*, página 12).

### **Rotas**

Uma rota é uma sequência de pontos de parada ou locais que orienta você ao seu destino final.

### **Criação de rota**

**OBSERVAÇÃO:** o produto de mapa que você selecionar afeta como as suas rotas são criadas. Por exemplo, selecione mapas que contêm mais estradas detalhadas e informações de localização ao criar rotas de condução (*[Selecionando um mapa](#page-5-0)*, [página 2](#page-5-0)).

O perfil de atividade que você selecionou também afeta como as suas rotas serão criadas. O perfil de atividade que você selecionou deve ser adequado para o tipo de produto de mapa que você selecionar (*[Selecionando um perfil de atividade](#page-5-0)*, [página 2](#page-5-0)).

#### **Criando uma rota simples**

Você pode criar uma rota simples entre dois pontos.

- **1** Selecione um local para a rota salva (*[Selecionar um local](#page-17-0)  [para arquivos de dados salvos](#page-17-0)*, página 14).
- **2** Selecione **Arquivo** > **Novo** > **Rota**.
- **3** Se necessário, selecione um produto de mapa.
- **4** Se necessário, altere o perfil da atividade.
- **5** Arraste um item para **Arrastar ponto de início aqui** caixa.
- **6** Clique e arraste um item para **Arrastar destino aqui** caixa. A rota aparece como uma linha colorida no mapa.

#### **Criando uma rota usando pontos de parada**

Você pode criar uma rota usando pontos de parada salvos.

- **1** Se necessário, selecione um produto de mapa.
- **2** Se necessário, altere o perfil da atividade.
- **3** Selecione vários pontos de parada para usar na rota (*[Selecionar vários itens](#page-17-0)*, página 14).
- **4** Selecione **Arquivo** > **Novo** > **Rota usando paradas selecionadas**.

A rota aparece como uma linha colorida no mapa.

#### **Criando uma rota no mapa**

Você pode criar uma rota selecionando pontos no mapa ou desenhando a rota no mapa.

- **1** Se necessário, selecione um produto de mapa.
- **2** Se necessário, altere o perfil da atividade.
- **3** Selecione um local para a rota salva (*[Selecionar um local](#page-17-0)  [para arquivos de dados salvos](#page-17-0)*, página 14).
- **4** Selecione **Arquivo** > **Novo** > **Rota**.
- **5** Se necessário, feche a janela **Nova rota**.
- **6** Selecione um ponto inicial para sua rota.
- **7** Selecione os pontos para adicionar à rota.
- **8** Clique com o botão direito para salvar a rota. **DICA:** depois de terminar de adicionar pontos, você também pode apertar **Esc** no seu teclado para salvar a rota. A rota aparece como uma linha colorida no mapa.

### <span id="page-11-0"></span>**Criando uma rota com base em um trajeto**

Você pode criar uma rota com base em um trajeto. Esse procedimento pode ser útil caso você precise aplicar as opções de rota ao trajeto ou usá-lo em dispositivos que não suportam trajetos.

- **1** Se necessário, selecione um produto de mapa.
- **2** Se necessário, altere o perfil da atividade.
- **3** Selecione um trajeto.
- **4** Selecione **Arquivo** > **Novo** > **Rota direta do trajeto selecionado**.
- **5** Introduza o número máximo de pontos para adicionar à rota (opcional).
- **6** Selecione **OK**.

### **Pontos de rota**

A guia Propriedades para a rota exibe uma lista de pontos. Você pode usar a guia Propriedades para editar uma rota salva acrescentando, reordenando ou removendo os pontos. Você pode também editar os pontos de rota no mapa.

#### **Adicionando um ponto de parada a uma rota**

- **1** Clique duas vezes em uma rota.
- 2 Selecione $\textbf{+}$ .
- **3** Selecione um ponto de parada.
- **4** Selecione **Inserir ponto de parada**.
- **5** Selecione **Recalcular**.

#### **Reordenando pontos em uma rota**

- **1** Clique duas vezes em uma rota.
- **2** Selecione um ponto.
- **3** Selecione **A** ou ▼ para mover o ponto para cima ou para baixo na lista.
- **4** Selecione **Recalcular**.

#### **Invertendo uma rota**

Você pode inverter uma rota para reverter a ordem de todos os pontos na rota.

- **1** Clique duas vezes em uma rota.
- **2** Selecione **Inverter**.

#### **Removendo um ponto de uma rota**

- **1** Clique duas vezes em uma rota.
- **2** Clique com o botão direito num ponto para remover.
- **3** Selecione **Excluir**.
- **4** Selecione **Recalcular**.

#### **Editando pontos de rota no mapa**

**1** Clique com o botão direito numa rota e selecione **Mostrar no mapa**.

A rota aparece como uma linha colorida no mapa.

- **2** Selecione **Ferramentas**.
- **3** Selecione uma opção:
	- Para selecionar e adicionar novos pontos para uma seção da rota, selecione **Inserir**.
	- Para selecionar e arrastar um ponto para um novo local, selecione **Mover ponto**.
	- Para selecionar e excluir um ponto da rota, selecione **Apagar**.
	- Para dividir partes do percurso em diferentes rotas, selecione **Dividir**.
- **4** Clique duas vezes em um ponto no mapa e selecione **Propriedades**.
- **5** Selecione um ponto.

**6** Selecione  $\odot$  para programar os tempos de chegada, saída e escala para o ponto.

#### **Alterando o perfil de atividade para uma rota**

Você pode definir o perfil de atividade para uma rota inteira ou selecionar um perfil de atividade diferente para cada perna da rota.

- **1** Clique duas vezes em uma rota.
- **2** Selecione **Propriedades**.
- **3** Selecione uma opção:
	- Para alterar o perfil da atividade para a rota, selecione um perfil de atividade a partir da lista suspensa na parte superior da janela.
	- Para alterar o perfil de atividade para uma perna da rota, selecione a perna, selecione (9, e selecione um perfil de atividade a partir da lista suspensa na parte inferior da janela.
- **4** Selecione **Recalcular**.

### **Visualizando direções de rota**

Você pode visualizar direções trecho a trecho para uma rota.

- **1** Clique duas vezes em uma rota.
- **2** Selecione **Direções da rota**.
- **3** Selecione uma ou mais opções:
	- Clique duas vezes em uma direção para ver o ponto no mapa.
	- Selecione **Centralizar mapa** para aplicar o zoom e centralizar o ponto no mapa.
	- Selecione **Mais informações** para visualizar as informações adicionais sobre o ponto, como tempo, distância e direção.

### **Editando propriedades da rota**

- **1** Clique duas vezes em uma rota.
- **2** Selecione **Propriedades**.
- **3** Selecione uma opção:
	- Para alterar o nome da rota, selecione o nome e insira um novo nome.
	- Para alterar a cor da rota, selecione uma cor na lista suspensa.

### **Alterando as opções da rota**

Pode definir a forma como o aplicativo do BaseCamp calcula uma rota.

- **1** Clique duas vezes em uma rota.
- **2** Selecione **Opções de rota**.
- **3** Selecione uma opção:
	- Para calcular a rota com base em um perfil de atividade, selecione um perfil de atividade na lista suspensa (*[Opções de rota do perfil de atividade](#page-19-0)*, página 16).
	- Para calcular a rota usando opções de rota personalizada, como método de transporte, áreas a evitar ou velocidade média, selecione **Personalizar opções de rota**.

### **Adicionando uma área a ser evitada**

Você pode definir uma área específica no mapa para evitar ao criar uma rota para um perfil de atividade.

- **1** Selecione **z** na barra de ferramentas. Se **Z** não estiver visível na barra de ferramentas, selecione **Exibir** > **Barras de ferramentas** > **Áreas a serem evitadas**.
- **2** Selecione um perfil de atividade.
- <span id="page-12-0"></span>**3** Selecione uma opção:
	- Para mover o mapa para uma área diferente, selecione **Mover** e arraste o mapa.
	- Para alterar o nível de zoom do mapa, selecione **Zoom** e selecione o mapa.
- **4** Selecione **Criar**.
- **5** Arraste o mouse para desenhar uma caixa sobre a área a evitar.

A área a evitar aparece no mapa como uma caixa vermelha e um nome para a área aparece na janela Áreas a serem evitadas.

**6** Selecione **Fechar**.

### **Removendo uma área a evitar**

Você pode remover uma área a evitar que você adicionou a um perfil de atividade.

**1** Selecione **z** na barra de ferramentas.

Se **Z** não estiver visível na barra de ferramentas, selecione **Exibir** > **Barras de ferramentas** > **Áreas a serem evitadas**.

- **2** Selecionar um perfil de atividade.
- **3** Selecione a área a evitar para remover.
- **4** Selecione **Excluir**.
- **5** Selecione **Fechar**.

### **Planejador de viagem**

O aplicativo BaseCamp permite planejar um completo itinerário da viagem. Você pode carregar itinerários de viagem para seu dispositivo GPS para navegação.

### **Criar uma nova viagem**

Para poder criar uma viagem usando informações de endereço, você deve ter um mapa que inclua informações de endereço.

Você pode calcular uma viagem automaticamente com base em um local de partida, chegada e na quantidade de tempo que você gostaria de passar dirigindo todos os dias.

- **1** Selecione **Planejador de viagem** > **Nova viagem**.
- **2** Se necessário, selecione um produto de mapa.
- **3** Selecione **Novo**.
- **4** Selecione uma opção:
	- Selecione o número de dias para sua viagem.
	- Se você souber as datas da sua viagem, marque a caixa de seleção e escolha as datas de partida e retorno desejadas.
- **5** Selecione o número máximo de horas de viagem por dia.
- **6** Se for uma viagem de ida e volta, marque a caixa de seleção.
- **7** Selecione **Continuar**.
- **8** Selecione um modo de viagem.
- **9** Insira o local de partida e o local de destino.

**OBSERVAÇÃO:** você pode pesquisar locais, como pontos de parada que você criou e cidades. As opções de pesquisa variam de acordo com os mapas que você desbloquear.

**10**Se o seu método de viagem for **Vôo**, selecione uma opção:

- Selecione **Pesquisar por voo** e insira os nomes da linha área e os números de voo para a sua partida, retorno e voos de conexão.
- Selecione **Pesquisar por aeroporto** e insira os nomes dos aeroportos.
- **11**Selecione **Iniciar viagem**.

### **Viagens e hubs**

Depois de criar uma viagem, os detalhes da sua viagem são exibidos no lado esquerdo da janela do BaseCamp. A viagem é organizada em hubs. Cada hub começa com um ponto de partida e termina com um ponto de chegada. Os hubs são criados automaticamente com base nas informações fornecidas quando você cria a viagem. Você pode adicionar hubs extras à sua viagem se pretender visitar mais locais durante a mesma.

Cada hub da sua viagem contém os detalhes entre os pontos de partida e de chegada do hub, incluindo os dias de deslocamento e as horas de partida e de chegada. Você pode procurar pontos de interesse e adicionar paradas ao longo do percurso dentro de cada hub.

**OBSERVAÇÃO:** as horas de partida e chegada exibidas nos hubs refletem a hora real na localização, com base no fuso horário local.

### **Alterando a visualização da viagem**

Você pode alterar a exibição da viagem ou ocultar informações detalhadas sobre os hubs na viagem.

Você pode alterar como a viagem aparece desvinculando os hubs para uma visão mais plana.

Ao visualizar uma viagem, selecione uma opção:

- Para ocultar os detalhes de hub, selecione > **Exibição plana**.
- Para exibir os detalhes de hub, selecione > **Exibição de hub**.

### **Editando uma viagem**

Para poder editar uma viagem, você deve salvar pelo menos uma viagem no computador ou no dispositivo.

É possível editar uma viagem adicionando hubs, adicionando e removendo dias, alterando horários de chegada e de partida e acrescentando pontos de interesse a visitar ao longo do caminho. As alterações que você fizer à viagem serão salvas automaticamente.

- **1** Selecione **Planejador de viagem** > **Abrir viagem recente**.
- **2** Selecione uma viagem.
- **3** Selecione **Abrir**.
- **4** Editar as informações de viagem ou de hub (*[Editando um](#page-13-0) hub*[, página 10](#page-13-0)).
- **5** Selecione **Sair**.

#### **Editando os nomes de viagem e de hub**

Ao visualizar uma viagem, selecione uma opção:

- Para alterar o nome da viagem, selecione o nome e insira um novo nome.
- Para alterar o nome de um hub, selecione o nome e insira um novo nome.

#### **Adicionando um hub para a viagem**

Se você pretende visitar locais adicionais na sua viagem, você pode adicionar os hubs para cada local.

- **1** Durante a visualização de um viagem, selecione **Adicionar hub**.
- **2** Procure um local.
- **3** A partir dos resultados da pesquisa, selecione o local.
- **4** Selecione **Adicionar à viagem**.
	- O novo hub é adicionado no final da viagem.

#### **Adicionando um ponto de interesse a um hub**

Se você pretende adicionar uma parada durante a viagem de um ponto de partida para um ponto de chegada em um hub, você pode pesquisar ao longo da rota.

**1** Durante a visualização de um viagem, selecione um hub.

<span id="page-13-0"></span>**2** Use o a barra deslizante **Adicionar Ponto de Interesse** para selecionar um local na rota. Um marcador de posição para o local selecionado será

exibido no mapa, na rota.

- **3** Selecione a **Pesquisar ao longo da rota** da rota.
- **4** Procure um local.
- **5** A partir dos resultados da pesquisa, selecione o local.

O ponto de interesse é adicionado à rota no hub. **OBSERVAÇÃO:** uma escala padrão de 30 minutos é adicionada para cada ponto de interesse que você adicionar ao hub. Você pode alterar a partida, chegada e horários de parada em um hub (*Editando um hub*, página 10).

### **Editando um hub**

Você pode editar o detalhes de viagem de um hub.

**OBSERVAÇÃO:** as horas de partida e chegada exibidas nos hubs refletem a hora real na localização, com base no fuso horário local.

- Para alterar a hora de partida de um hub, selecione um ponto de partida e selecione ...
- Para alterar a hora de chegada de um hub, selecione um ponto de chegada e selecione ...
- Para alterar o modo de deslocamento para um hub, selecione um ponto de partida e selecione o ícone de acordo com o modo de viagem.

**OBSERVAÇÃO:** você pode adicionar vários modos de deslocação à sua viagem, acrescentando hubs adicionais e alterar o modo de viagem em cada hub.

- Para adicionar um dia a um hub, selecione  $\blacktriangleright$  avançar no nome do hub.
- Para remover um dia de um hub, clique com o botão direito do mouse no dia e selecione **Excluir**.
- Para reordenar dias, pontos de partida, pontos de chegada e o ponto de saída, arraste o item para qualquer lugar na viagem.

### **Enviar uma viagem para o dispositivo**

Para poder carregar uma viagem no seu dispositivo Garmin compatível, você deve salvar pelo menos uma viagem no computador.

- **1** Selecione **Planejador de viagem** > **Abrir viagem recente**.
- **2** Selecione uma viagem.
- **3** Selecione **Abrir**.
- **4** Conecte o dispositivo ao computador.
- **5** Selecione **Dispositivo** > **Enviar para dispositivo**.
- **6** Selecione a viagem para enviar.
- **7** Selecione o dispositivo de destino.
- **8** Selecione **OK**.

### **Trajetos**

Um trajeto é um registro do seu caminho. O registro do trajeto contém informações sobre pontos ao longo do caminho gravado, inclusive tempo, local e elevação para cada ponto.

### **Editando trajeto**

Você pode editar as informações para um trajeto inteiro ou para pontos individuais no trajeto. Não é possível editar os trajetos que ainda estão ativos no seu dispositivo.

### **Editando propriedades do trajeto**

- **1** Clique duas vezes em um trajeto.
- **2** Selecione **Propriedades**.
- **3** Selecione uma opção:
	- Para alterar o nome do trajeto, selecione o nome e insira um novo nome.
	- Para alterar a cor do trajeto, selecione uma cor na lista suspensa.

### **Editando pontos de trajeto usando as propriedades do trajeto**

- **1** Clique duas vezes em um trajeto.
- **2** Selecione **Propriedades**.
- **3** Selecione uma ou mais opções:
	- Para excluir um ponto, clique com o botão direito em um ponto e selecione **Excluir**.
	- Para copiar ou mover um ponto para a área de transferência, clique com o botão direito em um ponto, e selecione **Copiar**.
	- Para adicionar um ponto da área de transferência, clique com o botão direito e selecione **Colar**.

### **Filtrando pontos de trajeto**

É possível filtrar pontos em um trajeto para remover pontos indesejados e simplificar o trajeto.

**OBSERVAÇÃO:** quando você filtrar pontos de trajeto, os pontos removidos são permanentemente excluídos do trajeto.

- **1** Clique duas vezes em um trajeto.
- **2** Selecione uma opção:
	- Selecione um ponto.
	- Mantenha a tecla **Shift** pressionada no seu teclado e selecione uma série de pontos.
- **3** Selecione **Filtro**.
- **4** Selecione uma opção:
	- Para filtrar o trajeto completo, selecione **Trajeto inteiro**.
	- Para filtrar uma série de pontos selecionados, selecione **Pontos de trajeto selecionados**.
	- Para definir um tempo mínimo entre os pontos, selecione **Hora**, e insira uma hora.
	- Para definir uma distância mínima entre pontos, selecione **Distância**, e insira uma distância.
	- Para permitir que o aplicativo BaseCamp ajuste o número de pontos automaticamente, selecione **Automático**, e use o controle deslizante.
	- Para usar um número máximo de pontos com espaços iguais, selecione **Pontos máximos**, e insira um número.
- **5** Se necessário, selecione **Salvar trajeto original** para salvar o trajeto não filtrado.

### **Substituindo dados de elevação do trajeto com o dados de elevação do mapa**

Antes de poder usar este recurso, você deve usar um mapa que inclui os dados de elevação (*[Selecionando um mapa](#page-5-0)*, página 2).

Você pode substituir os dados de elevação para todos os pontos em um trajeto com dados de elevação do mapa. Os dados de elevação do mapa podem ser mais precisos que os dados de elevação do GPS.

- **1** Selecione um trajeto.
- **2** Selecione **Editar** > **Avançado** > **Definir trajeto selecionado para elevação do mapa**.

### **Editando pontos de trajeto no mapa**

- **1** Clique com o botão direito eu um trajeto e selecione **Mostrar no mapa**.
	- O trajeto surge no mapa como uma linha colorida.
- **2** Na barra de ferramentas, selecione ₩
- **3** Passe o cursor do mouse sobre o trajeto.
- <span id="page-14-0"></span>**4** Selecione uma opção:
	- Para adicionar novos pontos para uma seção do trajeto, segure **Alt** em seu teclado e arraste uma seção do trajeto.
	- Para deslocar um ponto, segure **Alt** no seu teclado e arraste o ponto.
	- Para excluir um ponto, clique com o botão direito sobre o ponto e selecione **Excluir ponto do trajeto**.
	- Para dividir o trajeto, clique com o botão direito no trajeto e selecione **Dividir trajeto aqui** ou **Dividir trajeto a partir do segmento**. Os pontos de trajeto selecionados são removidos do trajeto original e adicionados ao novo trajeto.

### **Unindo trajetos**

Você pode unir dois ou mais trajetos em um único trajeto.

- **1** Selecione um ou mais trajetos (*[Selecionar vários itens](#page-17-0)*, [página 14\)](#page-17-0).
- **2** Selecione **Editar** > **Avançado** > **Unir os trajetos selecionados**.
- **3** Selecione um trajeto.
- **4** Selecione uma opção:
	- Selecione  $\nabla$  para mover o trajeto para baixo na lista.
	- Selecione ▲ para mover o trajeto para cima na lista.
	- Selecione  $\bigcup$  para inverter a direção do trajeto.
	- Selecione  $\bigtimes$  para remover o trajeto da lista.
- **5** Selecione **OK**.

Um trajeto novo é criado, unindo os trajetos.

### **Criando um trajeto a partir de uma rota**

Você pode criar um trajeto a partir de uma rota salva. Essas rotas podem ser navegadas usando Garmin dispositivos que não são compatíveis com a navegação de rota.

- **1** Clique duas vezes em uma rota.
- **2** Selecione **Criar trajeto**.

### **Criando um trajeto no mapa**

Você pode criar um trajeto selecionando pontos no mapa, desenhando no mapa ou com uma combinação dos dois.

- **1** Selecione um local para o trajeto salvo (*[Selecionar um local](#page-17-0)  [para arquivos de dados salvos](#page-17-0)*, página 14).
- **2** Selecione **Arquivo** > **Novo** > **Trajeto**.
- **3** Selecione pontos no mapa para criar um segmento de trajeto entre eles.
- **4** Repita etapa 3 para adicionar segmentos adicionais.
- **5** Clique com o botão direito para salvar o trajeto.

**DICA:** você também pode apertar **Esc** no teclado para salvar o trajeto.

O trajeto aparece como uma linha cinza no mapa.

### **Rota avançada e informações do trajeto**

Você pode exibir informações avançadas de rota e trajeto, incluindo estatísticas, gráficos, simulações e informações de ponto detalhadas.

### **Visualizando pontos de rota e estatísticas**

- **1** Clique duas vezes em uma rota ou em um trajeto.
- **2** Selecione **Propriedades**.
- **3** Selecione uma ou mais opções:
- Para visualizar as estatísticas de resumo para um trajeto completo, selecione a área de **Estatísticas**.
- Para visualizar as estatísticas de resumo para uma rota completa, selecione **Mais informações** > **Estatísticas**.
- Para visualizar as estatísticas de vários pontos, mantenha a tecla **Shift** pressionada no seu teclado e selecione uma série de pontos.
- Para visualizar um ponto no mapa, selecione **Centralizar mapa** e selecione um ponto.

### **Visualizando um gráfico**

Você pode visualizar gráficos de informações de rota e trajeto, incluindo elevação, velocidade, frequência cardíaca e cadência. Você pode visualizar também um gráfico que inclui várias rotas ou trajetos. Algumas funções não estão disponíveis num gráfico que exibe várias rotas ou trajetos.

**1** Selecione uma opção:

- Clique duas vezes em uma rota ou em um trajeto.
- Segure a tecla **Shift** do seu teclado, selecione várias rotas ou trajetos e selecione **Editar** > **Abrir item selecionado**.
- **2** Selecione **Gráfico**.
- **3** Se necessário, selecione os tipos de dados a serem exibidos.

**DICA:** quando vários tipos de dados são incluídos em um trajeto, duas listas são exibidas. Você pode selecionar um tipo de dados diferentes em cada lista para visualizar dois tipos de dados no gráfico.

- **4** Selecione uma ou mais opções:
	- Para visualizar as localizações de pontos específicos no gráfico, passe o ponteiro do mouse sobre o gráfico.

**OBSERVAÇÃO:**  $\hat{\mathcal{R}}$  indica o ponto destacado no mapa.

• Para visualizar as propriedades de um ponto específico, selecione um ponto no gráfico.

**OBSERVAÇÃO:** indica a localização do ponto selecionado no mapa.

• Para comparar as propriedades de dois pontos, selecione dois pontos no gráfico.

**OBSERVAÇÃO:** indica o ponto de partida no mapa, e the indica o ponto final no mapa.

Para dar zoom em uma seção do gráfico, selecione **Zoom**, e arraste as bordas da área destacada no gráfico inferior.

### **Reproduzindo uma rota ou simulação de trajeto**

Você pode usar a reprodução para simular as rotas de viagem e trajetos.

- **1** Clique com o botão direito em uma rota ou trajeto e selecione **Reproduzir**.
- **2** Selecione uma opção:
	- Para pausar a reprodução, selecione ...
	- Para iniciar ou retomar a reprodução, selecione .
	- Para definir a velocidade de reprodução, selecione uma velocidade a partir da lista suspensa.
	- Para parar a reprodução, selecione ...
	- Para repetir a reprodução automaticamente no final da rota ou trajeto, selecione  $\mathcal{D}$ .
	- Para arrastar ou retroceder na rota ou trajeto, use a barra deslizante.

### **Aventuras Garmin**

<span id="page-15-0"></span>Você pode agrupar itens relacionados como uma aventura. Por exemplo, você pode criar uma aventura para sua trilha de caminhada mais recente. A aventura pode conter o registro de trajetos da viagem, fotos da viagem e geocaches que você procurou. Você pode usar o BaseCamp para criar e gerenciar suas aventuras.

### **Criando uma Aventura**

Antes de editar uma aventura, é necessário transferir um trajeto de seu dispositivo.

- **1** Selecione **Aventuras** > **Criar aventura Garmin**..
- **2** Selecione um trajeto.
- **3** Selecione **Avançar**.
- **4** Arraste as anotações, fotos e vídeos na janela para adicionálas à aventura.
- **5** Selecione **Avançar**.
- **6** Digite o título, adicione uma descrição, selecione a atividade e selecione um nível de dificuldade.
- **7** Selecione **Alterar** para selecionar uma nova foto de capa para a aventura.
- **8** Adicionar tags para ajudar a classificar e organizar suas aventuras (opcional).
- **9** Selecione **Concluir**.

A aventura é salva na seção Garmin Aventuras da Minha coleção.

### **Editar uma aventura**

- **1** Clique com o botão direito em uma aventura.
- **2** Selecione **Editar**.
- **3** Arraste as anotações, fotos e vídeos na janela para adicionálos à aventura.
- **4** Selecione **Avançar**.
- **5** Editar o nome e a descrição da aventura.
- **6** Selecione **Alterar** para selecionar uma nova foto de capa para a aventura.
- **7** Selecione **Concluir**.

### **Adicionar uma foto a uma aventura**

- **1** Clique com o botão direito em uma aventura.
- **2** Selecione **Editar** > .
- **3** Escolha uma foto do seu computador e selecione **Abrir**.
- **4** Se necessário, selecione um local no mapa para a foto. **DICA:** se a foto contiver informação de coordenadas geográficas, a foto é automaticamente colocada na localização de coordenadas geográficas no mapa.

#### **Adicionar um vídeo a uma aventura**

Para poder adicionar um vídeo a uma aventura, você deve criar uma aventura (*Criando uma Aventura*, página 12), e o vídeo deve estar hospedado em comunidade de vídeos do YouTube™.

- **1** Clique com o botão direito em uma aventura.
- 2 Selecione **Editar** > **iiii**.
- **3** Selecione um local no mapa para colocar o vídeo e insira a URL do vídeo.
- **4** Digite um título e uma descrição (opcional).
- **5** Selecione **Salvar**.

### **Adicionar uma anotação a uma aventura**

- **1** Clique com o botão direito em uma aventura.
- **2** Selecione **Editar**.
- **3** Selecione  $\beta$ .
- **4** Selecione um local no mapa para a anotação.
- **5** Digite a anotação.
- **6** Selecione **Salvar**.

### **Visualizar uma Aventura**

Para poder visualizar uma aventura, você deve criar uma aventura (*Criando uma Aventura*, página 12).

Você pode ver uma visão geral animada de um trajeto de aventura no mapa.

- **1** Clique com o botão direito na aventura.
- **2** Selecione **Reproduzir**.

### **BaseStation Monitoramento ao vivo**

Antes de usar o recurso BaseStation, você deve ter um dispositivo compatível. Acesse [garmin.com](http://www.garmin.com) para obter mais informações sobre dispositivos compatíveis.

BaseStation permite você rastrear cães ou contatos em tempo real no mapa ao se conectar a um dispositivo Garmin que esteja recebendo dados de localização de coleiras para cães com GPS ou de outros dispositivos Garmin compatíveis.

### **Rastreando com BaseStation**

Antes de poder usar o BaseStation recurso, você deve ter um dispositivo Garmin compatível (*BaseStation Monitoramento ao vivo*, página 12).

- **1** Ligue o dispositivo.
- **2** No dispositivo, selecione **Configuração** > **Sistema** > **BaseCamp BaseStation** > **Avisado**.

Consulte o manual do proprietário do seu dispositivo para obter mais informações.

- **3** Conecte o dispositivo ao computador.
- **4** No dispositivo, selecione **Sim** quando for solicitado inserir o modo BaseStation.
- **5** Na área Biblioteca e Dispositivos, selecione a pasta BaseStation com o nome do dispositivo.
- **6** Selecione uma ou mais opções:
	- $\cdot$  Para visualizar contatos na mapa, selecione  $\bullet$ .
	- Para visualizar cães no mapa, selecione  $\Lambda$ .

### **Salvando trajetos de BaseStation**

É possível salvar os caminhos que os cães ou contatos viajarem como trajetos.

- **1** Desconecte o BaseStation dispositivo do computador.
- **2** Selecione **Sim** para salvar os trajetos para **Minha coleção**.

### **Fotos com coordenadas geográficas**

Fotografias georreferenciadas são fotografias que incluem dados de localização geográfica. Você pode visualizar as fotos georreferenciadas no aplicativo BaseCamp, e você pode carregar fotos georreferenciadas em um serviço de foto compatível on-line.

### **Fotos georreferenciadas importadas**

Você pode adicionar informações de localização geográfica nas fotos ao importar os arquivos de foto.

**1** Selecione um local no mapa para georreferenciar uma ou mais fotos.

As informações de geo localização são adicionadas inicialmente aos fotos com base na posição central do mapa ao importar as fotos.

- <span id="page-16-0"></span>**2** Selecione um local para as fotos salvas (*[Selecionar um local](#page-17-0) [para arquivos de dados salvos](#page-17-0)*, página 14).
- **3** Selecione **Arquivo** > **Importar em '[Nome]'**.
- **4** Selecione uma ou mais fotos e selecione **Abrir**.
- **5** Selecione **Sim** para importar as fotos e adicionar as informações de coordenadas geográficas.

As fotos com georreferenciadas aparecem no mapa.

### **Georreferenciar fotos usando o aplicativo BaseCamp**

É possível adicionar informações de localização geográfica às fotos ao arrastar e soltar os arquivos de seu computador na janela do aplicativo BaseCamp.

- **1** Selecione um local no mapa para georreferenciar uma ou mais fotos.
- **2** Selecione um local para as fotos salvas (*[Selecionar um local](#page-17-0) [para arquivos de dados salvos](#page-17-0)*, página 14).
- **3** Redimensione a janela do aplicativo BaseCamp a um tamanho menor que a tela cheia.
- **4** Selecione uma ou mais fotos.
- **5** Arraste e solte as fotos no mapa, no local selecionado.

As fotos com georreferenciadas aparecem no mapa.

### **Associar fotos a um trajeto**

Se você tirou fotos enquanto estava registrando um trajeto com seu dispositivo Garmin, é possível associar suas fotos ao trajeto. O aplicativo BaseCamp usa as informações de hora em suas fotos e trajetos para associar a foto a um local específico. Os pontos de parada são criados automaticamente para cada foto. Você também pode adicionar coordenadas nas suas fotos usando informações de localização do seu trajeto.

- **1** Selecione um trajeto.
- **2** Selecione **Editar** > **Adicionar coordenada às fotos usando o trajeto**.
- **3** Selecione **Procurar**.
- **4** Selecione uma ou mais fotos tiradas enquanto você registrou o trajeto e selecione **OK** > **Avançar**.
- **5** Selecione **Criar pontos de parada para fotos associadas**  para criar um ponto de parada para cada foto.
- **6** Se necessário, selecione **Mudança de horário** para ajustar a diferença entre os carimbos de hora na foto e no trajeto.
- **7** Selecione **Avançar**.
- **8** Selecione **Adicionar coordenadas às fotos** > **Concluir**. As fotos geomarcadas aparecem no mapa.

### **Visualizando fotos georreferenciadas em um dispositivo**

Você pode transferir ou importar fotografias com coordenadas geográficas para uma biblioteca e vê-las no mapa, e você pode ver fotografias com coordenadas geográficas de um dispositivo compatível.

- **1** Conecte o dispositivo ao computador.
- **2** Selecione **Armazenamento interno**.
- **3** Clique duas vezes na foto.

### **Movendo uma foto georreferenciada**

- **1** Selecione uma foto.
- **2** Clique com o botão direito na foto e selecione **Mostrar no mapa** para centralizar o mapa (opcional).
- **3** Selecione **Ferramentas** > **Mover ponto**.
- **4** Arraste a foto para um novo local.

**DICA:** você também pode usar uma foto alterando as coordenadas nas propriedades da foto (*Editando uma foto georreferenciada*, página 13).

### **Editando uma foto georreferenciada**

- **1** Clique duas vezes na foto.
- **2** Insira um novo nome e novas coordenadas para a foto.
- **3** Clique duas vezes na miniatura.

A foto será exibida no seu software padrão de exibição de fotos.

- **4** Editar a foto.
- 5 Selecione  $\bigcup$  para atualizar a foto no mapa.

### **Gerenciamento de dados**

O aplicativo BaseCamp armazena rotas, trajetos, pontos de parada e outros dados na área Biblioteca e Dispositivos. A área Biblioteca e Dispositivos está no lado esquerdo da janela do aplicativo BaseCamp.

Na área Biblioteca e Dispositivos, o painel superior contém as listas em Minha coleção e dispositivos conectados. Quando você seleciona uma lista no painel superior, seu conteúdo é exibido no painel inferior.

### **Sobre listas e pastas de lista**

É possível usar listas e pastas de lista para organizar os dados em Minha coleção.

Uma lista é uma coleção de itens armazenados no aplicativo BaseCamp. É possível incluir um único item em várias listas.

Uma pasta de lista é um recipiente usado para organizar listas. Uma pasta de lista pode conter somente listas e outras pastas de listas.

Os itens que não foram adicionados à uma lista aparecem em Dados não listados.

#### **Criando uma lista**

- **1** Selecione **Arquivo** > **Novo** > **Lista**.
- **2** Digite um nome na lista.
- **3** Aperte **Enter** no seu teclado.

#### **Adicionando itens à lista**

- **1** Selecione uma lista.
- **2** Arraste os itens para a lista a partir de outro local, como **Minha coleção**, a partir de outra lista ou outro dispositivo.

#### **Criando uma pasta de lista**

- **1** Selecione **Arquivo** > **Novo** > **Listar pasta**.
- **2** Digite um nome de pasta.
- **3** Aperte **Enter** no seu teclado.

#### **Adicionado conteúdo à pasta de lista**

- **1** Selecione uma pasta de lista.
- **2** Arraste listas ou pastas de listas para a pasta de listas.

#### **Removendo um item de uma lista**

Remover um item de uma lista não fará com que o item seja excluído em Minha coleção (*[Excluindo dados](#page-17-0)*, página 14).

- **1** Selecione uma lista.
- **2** Selecione um ou mais itens (*[Selecionar vários itens](#page-17-0)*, [página 14](#page-17-0)).
- **3** Selecione **Editar** > **Remover de [Nome]**.

#### **Movendo uma lista ou pasta de lista**

É possível mover uma lista ou pasta de lista para outra pasta de lista.

**1** Clique com o botão direito em uma lista ou pasta de lista.

- <span id="page-17-0"></span>**2** Selecione **Mover para**.
- **3** Selecione uma pasta de lista.
- **4** Selecione **OK**.

#### **Visualizando todas as listas contendo um item**

- **1** Clique duas vezes em um item.
- **2** Selecione **Referências**.

Todas as listas que contêm o item são exibidas.

#### **Removendo listas e pastas de lista**

Ao remover uma lista ou uma pasta de lista, é possível escolher entre excluir os itens incluídos nas listas removidas ou mantêlos em Minha coleção.

- **1** Selecione uma lista ou pasta de lista.
- **2** Selecione uma opção:
	- Para remover a lista ou pasta de lista e manter todos os itens de lista **Minha coleção**, selecione **Editar** > **Remover** > **Remover**.
	- Para remover a lista ou pasta de lista e excluir todos os itens que aparecem somente nas listas excluídas, selecione **Editar** > **Remover e excluir conteúdo exclusivo** > **Excluir**.

### **Selecionar um local para arquivos de dados salvos**

Para poder criar ou importar itens como pontos de parada, rotas ou trajetos no aplicativo BaseCamp, escolha onde os arquivos de dados serão salvos. É possível salvar itens no seu computador ou em um dispositivo Garmin conectado.

**OBSERVAÇÃO:** alguns dispositivos podem não aceitar salvar ou editar os arquivos de dados diretamente neles.

Selecione uma opção:

- Para salvar arquivos de dados no seu computador, selecione **Minha coleção** ou selecione uma lista ou pasta em **Minha coleção**.
- Para salvar arquivos de dados em um dispositivo conectado, selecione o dispositivo na área Biblioteca e Dispositivos e selecione a pasta de armazenamento interno.

### **Selecionar vários itens**

Ao visualizar ou editar itens, você pode selecionar vários deles na área Biblioteca e Dispositivos. Os itens devem ser do mesmo tipo. Por exemplo, é possível selecionar vários pontos de parada e alterar as propriedades para todos esses pontos selecionados de uma só vez.

- Para selecionar os itens individuais, selecione um item, mantenha o **Ctrl** pressionado no seu teclado e escolha um ou mais itens do mesmo tipo.
- Para selecionar uma série de itens, selecione um item, mantenha o **Shift** pressionado no seu teclado e escolha outro item do mesmo tipo.

Todos os itens entre os dois itens selecionados são adicionados à seleção.

### **Exibir as propriedades do item**

Você pode visualizar as propriedades dos itens como pontos de parada, rotas e trajetos.

**OBSERVAÇÃO:** todas as alterações feitas ao exibir as propriedades do item são salvas automaticamente.

- Para exibir propriedades de um item, clique duas vezes no item.
- Para exibir as propriedades para vários itens, selecione vários itens e selecione **Editar** > **Abrir item selecionado**.

### **Adicionando notas e links a um item**

Você pode adicionar informações extras para pontos de parada, rotas e trajetos.

- **1** Clique duas vezes em um ponto de parada, rota ou trajeto.
- **2** Selecione **Notas**.
- **3** Selecione uma ou mais opções:
	- Para adicionar uma observação, insira um texto de observação.
	- Para adicionar um arquivo, selecione **Adicionar link de arquivo**, selecione um arquivo e selecione **Abrir**.
	- Para adicionar um arquivo a partir de outra janela, arraste o arquivo para adicionar a nova área de links.
	- Para adicionar um link da web, selecione **Adicionar link da Web**, insira a URL e selecione **OK**.

### **Excluindo dados**

Você pode excluir permanentemente BaseCamp dados armazenados em seu computador ou em um dispositivo Garmin conectado. Para excluir um item do seu computador, você deve excluí-lo Minha coleção.

**OBSERVAÇÃO:** alguns dispositivos Garmin não são compatíveis com a exclusão de dados usando o aplicativo BaseCamp.

- **1** Selecione um ou mais itens (*Selecionar vários itens*, página 14).
- **2** Selecione **Editar** > **Excluir**.
- **3** Selecione **Excluir**.

### **Transferência de dados de um dispositivo conectado**

Você pode adicionar dados em Minha coleção a partir de um dispositivo GPS Garmin conectado.

- **1** Selecione **Dispositivo** > **Receber do dispositivo**.
- **2** Selecione o dispositivo.
- **3** Selecione **OK**.

Os dados importados aparecem em uma lista em Minha coleção. A lista é nomeada com data e hora atuais. A lista é armazenada em uma pasta nomeada para o dispositivo conectado.

### **Enviar dados a um dispositivo conectado**

Você pode enviar dados de Minha coleção para um dispositivo GPS Garmin compatível. Os dados são armazenados em várias pastas na unidade Garmin no dispositivo.

- **1** Conecte o dispositivo ao computador.
- **2** Selecione uma opção:
	- Para enviar um ou mais itens ou uma lista ao dispositivo, escolha um item, uma lista ou vários itens (*Selecionar vários itens*, página 14), e selecione **Dispositivo** > **Enviar para dispositivo** > **Enviar ['Nome'] para o dispositivo**.
	- Para enviar todos os dados salvos ao dispositivo, selecione **Minha coleção** > **Dispositivo** > **Enviar para dispositivo** > **Enviar "Minha coleção" para o dispositivo**.
- **3** Selecione o dispositivo.
- **4** Selecione **OK**.

### **Gerenciamento de dados avançado**

Você pode importar dados de outras fontes e pode exportar dados para uso em outros aplicativos.

Também é possível fazer backup dos seus dados de usuário e restaurá-los em uma instalação BaseCamp diferente.

### <span id="page-18-0"></span>**Importando dados**

Você pode importar os tipos de arquivo compatíveis no aplicativo BaseCamp (*Tipos de arquivos suportados*, página 15).

**OBSERVAÇÃO:** esse recurso não pode ser usado para transferir dados de um dispositivo para um computador (*[Transferência de dados de um dispositivo conectado](#page-17-0)*, [página 14\)](#page-17-0).

- **1** Selecione um local para os arquivos de dados importados (*[Selecionar um local para arquivos de dados salvos](#page-17-0)*, [página 14\)](#page-17-0).
- **2** Selecione **Arquivo** > **Importar em '[Nome]'**.
- **3** Selecione um arquivo suportado e selecione **Abrir**.

#### *Tipos de arquivos suportados*

Você pode importar os seguintes tipos de arquivo para o aplicativo do BaseCamp.

- Formato de troca GPS (.gpx)
- Formato de arquivo FITtness (.fit)
- Banco de dados GPS Garmin (.gdb)
- Garmin Training Center (.tcx)
- Localização GPS (.loc)
- Garmin Custom Map (.kml ou .kmz)
- Foto (.jpg ou .jpeg)

#### **Exportar dados**

Você pode exportar dados para um arquivo e salvá-lo no seu computador. Você pode exportar itens de Minha coleção ou de dados armazenados em um dispositivo Garmin conectado.

**OBSERVAÇÃO:** os dados de sobreposição, incluindo os mapas personalizados da Garmin e as imagens do BirdsEye, não podem ser exportados para um arquivo. Para exportar dados de sobreposição, você deve fazer backup dos seus dados (*Fazendo backup de dados*, página 15).

- **1** Selecione uma opção:
	- Para exportar todos os dados do BaseCamp armazenados em seu computador, selecione **Minha coleção** e selecione**Arquivo** > **Exportar** > **Exportar "Minha coleção"**.
	- Para exportar um ou mais itens ou uma lista, escolha um ou mais itens ou uma lista, e selecione **Arquivo** > **Exportar** > **Exportar seleção**.
	- Para exportar todos os itens armazenados em um dispositivo conectado, escolha o diretório no dispositivo, selecione o dispositivo e selecione **Arquivo** > **Exportar** > **Exportar [nome do dispositivo]**.
- **2** Insira um nome, escolha uma localização para o arquivo exportado, selecione o formato do arquivo e selecione **Salvar**.

#### **Fazendo backup de dados**

Você pode fazer back up de todos os dados, listas e pastas para um único arquivo. O arquivo pode ser restaurado para uma instalação BaseCamp diferente.

- **1** Selecione **Arquivo** > **Backup**.
- **2** Selecione um local para o arquivo de backup.
- **3** Insira um nome de arquivo e selecione **Salvar**.

#### **Restaurando dados de backup**

#### *AVISO*

Quando você restaurar dados de um arquivo de backup, todos os dados, listas e pastas existentes serão removidos e substituídos pelos dados do backup. Os dados removidos não podem ser recuperados.

**1** Selecione **Arquivo** > **Restaurar**.

- **2** Selecione **Restaurar** para confirmar.
- **3** Selecione um arquivo de backup e selecione **Abrir**.

### **Gerenciando POIs personalizados**

Muitos dispositivos e produtos de mapa Garmin contam com pontos de interesse (POIs) personalizados pré-instalados. Você pode fazer o download de POIs, criar seus próprios de interesse ou transferir POIs do computador para um dispositivo ou cartão de dados. Acesse [garmin.com/poiloader](http://www.garmin.com/poiloader) para obter mais informações.

Depois de personalizar os POIs instalados em seu dispositivo conectado, você pode gerenciá-los usando o aplicativo BaseCamp. Você pode exibir ou ocultar POIs personalizados para controlar como eles aparecem nos resultados da pesquisa no mapa.

**1** Conecte um dispositivo que tenha POIs personalizados a seu computador.

O aplicativo BaseCamp detecta os arquivos POI personalizados.

- **2** Selecione **Mapas** > **Gerenciar POIs personalizados...**.
- **3** Selecione os POIs para incluir nos resultados da pesquisa e mostrar no mapa.

### **Opções**

Você poderá personalizar muitas configurações no aplicativo BaseCamp.

### **Opções de medida**

Você pode personalizar opções gerais como unidades de medida, formato da posição e os dados do mapa.

Selecione **Editar** > **Opções** > **Medição**.

**Sistema de medição**: define as unidades de medida.

**OBSERVAÇÃO:** se você selecionar a opção Personalizar, defina as unidades de medida individualmente para cada tipo de dados.

- **Grau**: define o formato usado para o grau de elevação.
- **Direção**: define o tipo de cabeçalho usado ao visualizar o mapa.
- **Posição**: define o formato das coordenadas de posição e um dado de mapa usado para as posições de mapa.

**OBSERVAÇÃO:** se você selecionar as opções Grade definida pelo usuário ou Linha de referência definida pelo usuário, selecione a opção Propriedades para editar a grade personalizada ou detalhes de dados.

### **Opções de exibição**

Você pode personalizar o aspecto do mapa e os itens no mapa.

Selecione **Editar** > **Opções** > **Exibir**.

- **Dicas de ferramenta**: permite ativar o texto de dicas de ferramenta do mapa e definir quando o texto de dicas de ferramenta deverá aparecer.
- **Qualidade de renderização**: define a qualidade de exibição do mapa.

**OBSERVAÇÃO:** aumentar a qualidade de exibição do mapa pode fazer com que o mapa seja redesenhado mais lentamente.

- **Etiquetas**: define o número das etiquetas do ponto de interesse exibidos no mapa.
- **Tamanho do símbolo**: define o tamanho dos símbolos exibidos no mapa.
- **Largura do trajeto**: define a largura dos trajetos exibidos no mapa.

**Largura da rota**: define a largura das rotas exibidas no mapa.

- <span id="page-19-0"></span>**Fonte do mapa**: define a fonte usada para as etiquetas de texto exibidas no mapa.
- **3D**: define um valor para o exagero de mudanças na elevação no mapa 3D. O valor 0% exibe as alterações na elevação que são desenhadas dentro da escala.

### **Opções de rota do perfil de atividade**

Você pode personalizar a forma como o software calcula rotas para cada perfil de atividade (*[Perfis de atividade](#page-4-0)*, página 1). Por exemplo, você pode exigir que a rota use estradas para um perfil de direção e pode calcular apenas rotas fora de estrada para um perfil de caminhada.

Selecione **Editar** > **Opções** > **Perfil de atividade** > **Rota** e escolha um perfil de atividade na lista suspensa.

- **Preferência de rota**: define o método de cálculo de rota para rotas com estradas. A opção Mais rápido calcula as rotas que são mais rápidas para viajar. A opção Menor distância calcula as rotas que são mais curtas em distância. A opção Estradas com curvas calcula as rotas que tendem a usar estradas com curvas para rotas mais cênicas de motocicleta.
- **Modo de elevação**: permite minimizar a elevação nas rotas fora de estrada.
- **Evitar tipo de estradas**: permite definir os tipos de estradas a evitar nas rotas.
- **Evitar tipo de recursos**: permite definir os tipos de recursos a evitar nas rotas. Por exemplo, você pode evitar estradas com pedágios, caminhos de escalada ou trilhas estreitas.
- **Áreas a serem evitadas**: permite definir as áreas específicas a evitar nas rotas.
- **Velocidade**: permite definir a velocidade média para os diferentes tipos de estradas.

### **Definindo opções de transferência do dispositivo**

Você pode personalizar como os dados de rota e trajeto são enviados para dispositivos conectados. O aplicativo BaseCamp lembra os dispositivos que você conectou anteriormente e você pode definir opções sem conectar um dispositivo conectado anteriormente.

- **1** Selecione **Editar** > **Opções** > **Transferência de dispositivo**.
- **2** Selecione um dispositivo.
- **3** Selecione uma opção:
	- Para reduzir o detalhe de rotas eliminando os pontos das rotas quando são transferidos para o dispositivo, selecione **Dividir pontos de interseção de rotas na transferência para o dispositivo**.
	- Para corresponder as rotas para os mapas internos do dispositivo quando são transferidos, selecione **Sempre fazer a correspondência da rota com o mapa no meu dispositivo durante uma transferência**.
	- Para limitar o nível de detalhe dos trajetos enviados para o dispositivo, selecione **Simplifique trajetos removendo pontos intermediários**, e insira o número máximo de pontos por trajeto.

### **Opções gerais**

Você pode personalizar as opções de idioma, banco de dados, pesquisa e edição de dados.

### Selecione **Editar** > **Opções** > **Geral**.

**Idioma**: define o idioma do texto.

**OBSERVAÇÃO:** a alteração do idioma do texto não altera o idioma de dados inseridos pelo usuário ou dados do mapa.

**Opções do banco de dados**: define o local onde o aplicativo BaseCamp salva dados.

**Opções de pesquisa**: permite a pesquisa on-line.

**Opções de edição**: permite usar **Alt** no teclado para mover ou inserir dados.

### **Restaurar padrões de fábrica**

Você pode redefinir todas as opções no aplicativo BaseCamp para as configurações padrão de fábrica.

**OBSERVAÇÃO:** redefinir as preferências para os padrões de fábrica não exclui nenhum item salvo, como pontos de parada, rotas e trajetos.

- **1** Selecione **Editar** > **Opções** > **Geral**.
- **2** Selecione **Redefinir**.
- **3** Selecione **OK** para confirmar.

As configurações padrão de fábrica são armazenadas e o aplicativo é reiniciado

### **Índice**

rota **[8,](#page-11-0) [9](#page-12-0)**

**R** rotas **[7,](#page-10-0) [8,](#page-11-0) [11](#page-14-0)** criando **[7](#page-10-0), [8](#page-11-0)** editar **[14](#page-17-0)**

### **S**

salvar locais **[14](#page-17-0)** salvar seus dados **[14](#page-17-0)**

### **T**

trajetos **[7](#page-10-0), [8](#page-11-0), [10,](#page-13-0) [11](#page-14-0), [13](#page-16-0)** editando **[10](#page-13-0)** transferir, arquivos **[14](#page-17-0)**

#### **V**

viagens **[7](#page-10-0)** vídeo **[12](#page-15-0)**

**C** cão, rastreamento **[12](#page-15-0)**

barra de ferramentas **[1](#page-4-0)**

armazenar informações **[13](#page-16-0)**

configurações **[15,](#page-18-0) [16](#page-19-0)** configurações do visor **[15](#page-18-0)**

### **D**

**B**

<span id="page-20-0"></span>**A**

arquivos backup **[15](#page-18-0)** excluindo **[14](#page-17-0)** exportar **[15](#page-18-0)** importando **[15](#page-18-0)** propriedades **[14](#page-17-0)** restaurar **[15](#page-18-0)** transferir **[14](#page-17-0)** aventuras **[7,](#page-10-0) [12](#page-15-0)**

dados armazenar **[13](#page-16-0)** transferir **[14](#page-17-0)**

#### **E**

encontrar locais **[6](#page-9-0)** estatísticas **[11](#page-14-0)** exportar **[14](#page-17-0)**

#### **F**

ferramentas **[6](#page-9-0)** fotos **[12](#page-15-0)** georreferenciamento **[12,](#page-15-0) [13](#page-16-0)** marcação geográfica **[13](#page-16-0)**

#### **G**

geocaches **[6](#page-9-0), [7](#page-10-0)** configurações **[7](#page-10-0)** fazendo download **[6](#page-9-0)** georreferenciamento **[12,](#page-15-0) [13](#page-16-0)**

#### **I**

Imagens BirdsEye **[5](#page-8-0)** assinaturas **[4](#page-7-0), [5](#page-8-0)** créditos **[4](#page-7-0)** importar **[14](#page-17-0)** imprimido **[3](#page-6-0)** imprimindo **[3](#page-6-0)**

#### **L**

lista **[13](#page-16-0), [14](#page-17-0)** localizações, pesquisar por **[6](#page-9-0)**

#### **M**

mapas **[2](#page-5-0), [5](#page-8-0), [10](#page-13-0)** BirdsEye imagery **[4](#page-7-0)** encontrar locais **[6](#page-9-0)** exibir **[2,](#page-5-0) [3](#page-6-0)** Imagens BirdsEye **[4](#page-7-0), [5](#page-8-0)** medição de distância **[3](#page-6-0)** orientação **[3](#page-6-0)** personalizados **[4](#page-7-0), [5](#page-8-0)** perspectiva **[3](#page-6-0)** pesquisando **[3](#page-6-0)** zoom **[3](#page-6-0)** marcação geográfica **[13](#page-16-0)** medidas **[15](#page-18-0)**

### **P**

perfis **[1](#page-4-0)** planejador de viagem **[7,](#page-10-0) [9,](#page-12-0) [10](#page-13-0)**. *Consulte* rotas pontos de interesse (POI), POI loader **[15](#page-18-0)** pontos de parada **[6,](#page-9-0) [8](#page-11-0)** editando **[6](#page-9-0)** editar **[14](#page-17-0)** preferências **[15](#page-18-0)** áreas a serem evitadas **[8,](#page-11-0) [9](#page-12-0)** padrões de fábrica **[16](#page-19-0)**

# support.garmin.com